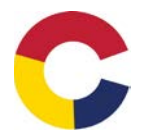

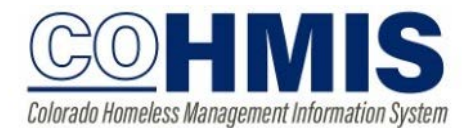

## Household Management

## *Creating Family/Household Groups*

*Begin by verifying that each family/household member exists in HMIS. You cannot build a household until each member has their own standalone profile.*

*Open the profile for the head of household. In the upper right corner, under the header "Household Members", click "Manage".* 

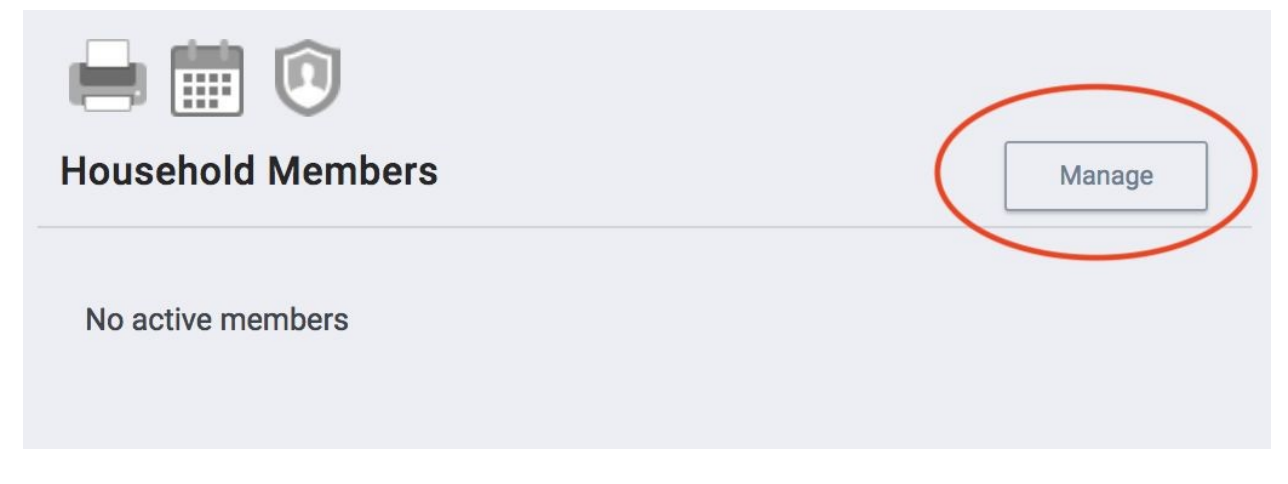

*If you have recently accessed the family member files, they will be listed on the right-side menu under the header "Your recent client searches accessed". If the family member is listed there, click the plus sign + to add them to the head of household's group.* 

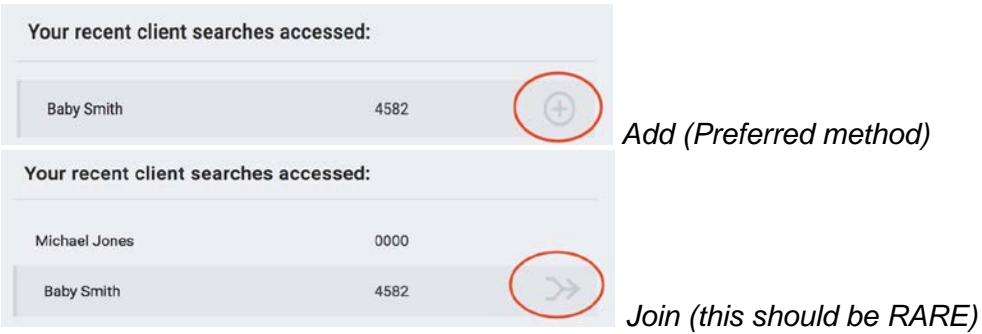

*NOTE: When a listed client has "Join" as an option, that person is already part of an existing family/household group. Rather than adding them to your client's household, you are given the option of joining your head of household client to the existing group. Pay careful attention to the result. (see screenshot on next page)*

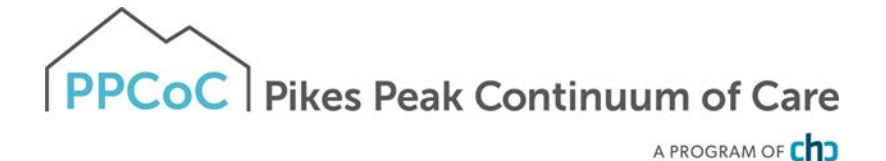

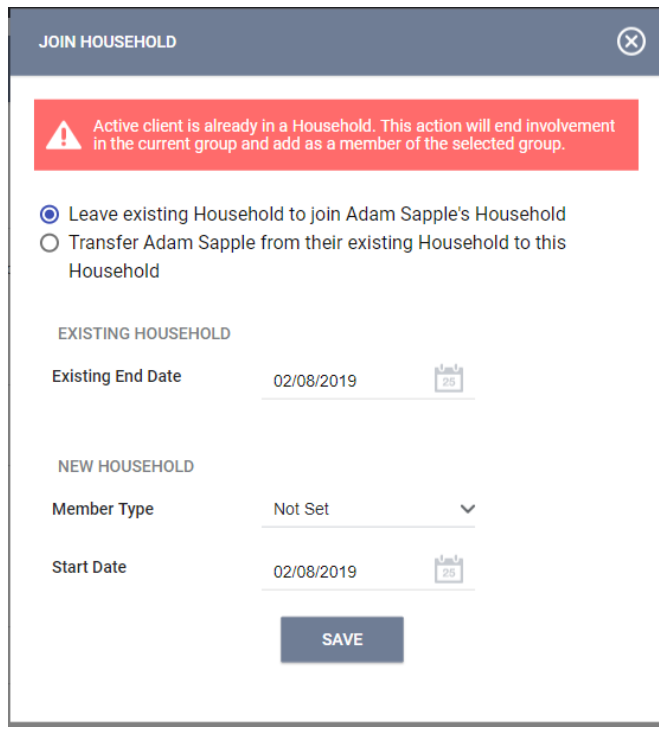

*You also have the option of searching for members directly from the Family/Household Management screen.* 

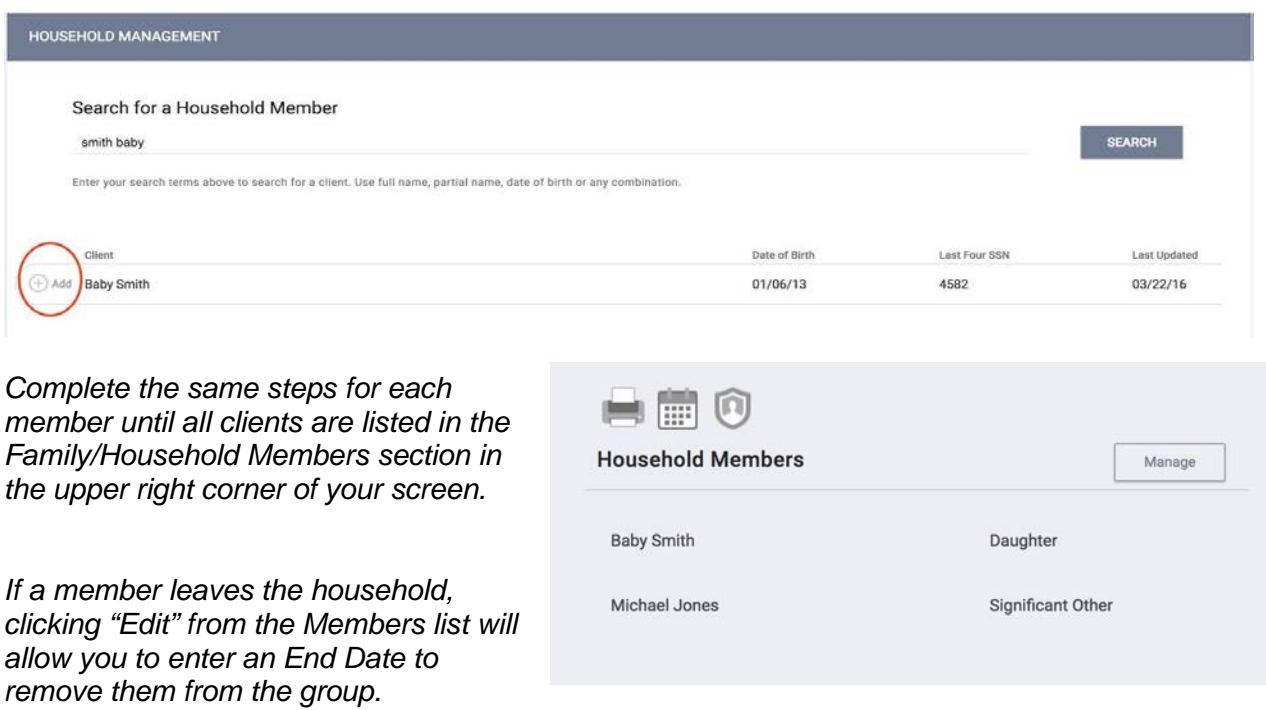

Once you have a household, you can enroll the household in a program together.

*To enroll a household into a program, select the down arrow next to the applicable program title under Programs: Available.* 

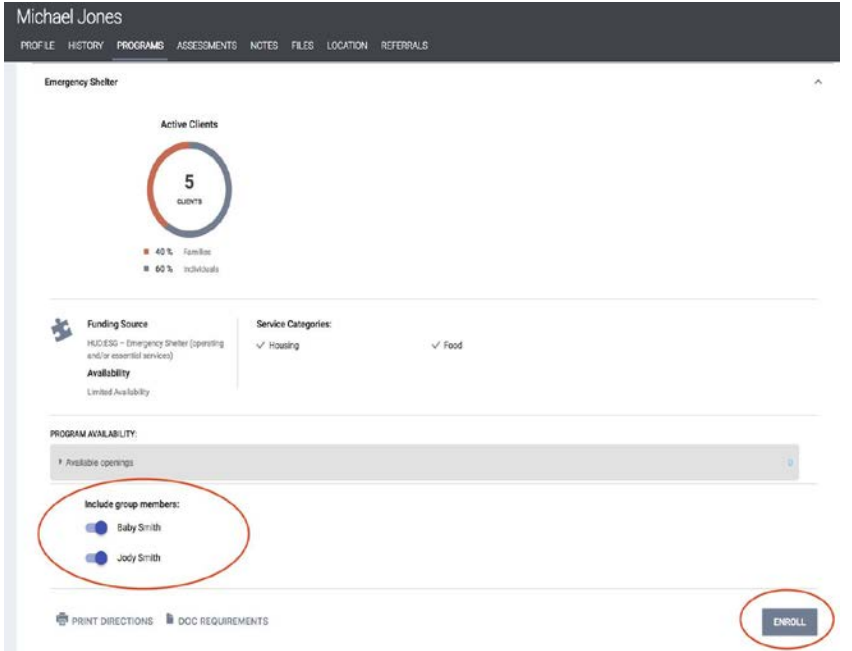

*Select the group members to include by toggling their switches to the right, and click "Enroll". In this example we are enrolling Michael Jones and including his family members Jody Smith and Baby Smith (the family members will become part of the Group Enrollment when we toggle to include them before clicking the "Enroll" button.)* 

You MUST follow all of the following steps for each family member. If you stop partway through, get logged out due to inactivity, or use the BACK button during this process, you will end up with individual enrollments instead of a family enrollment. If this happens, please contact the help desk.

*It is critical that ALL fields on the Enrollment are completed in full. Every question asked in this area corresponds directly to the required APR for your program(s). Again, if you do not complete the form for every family member, that member will not be added to the enrollment.*

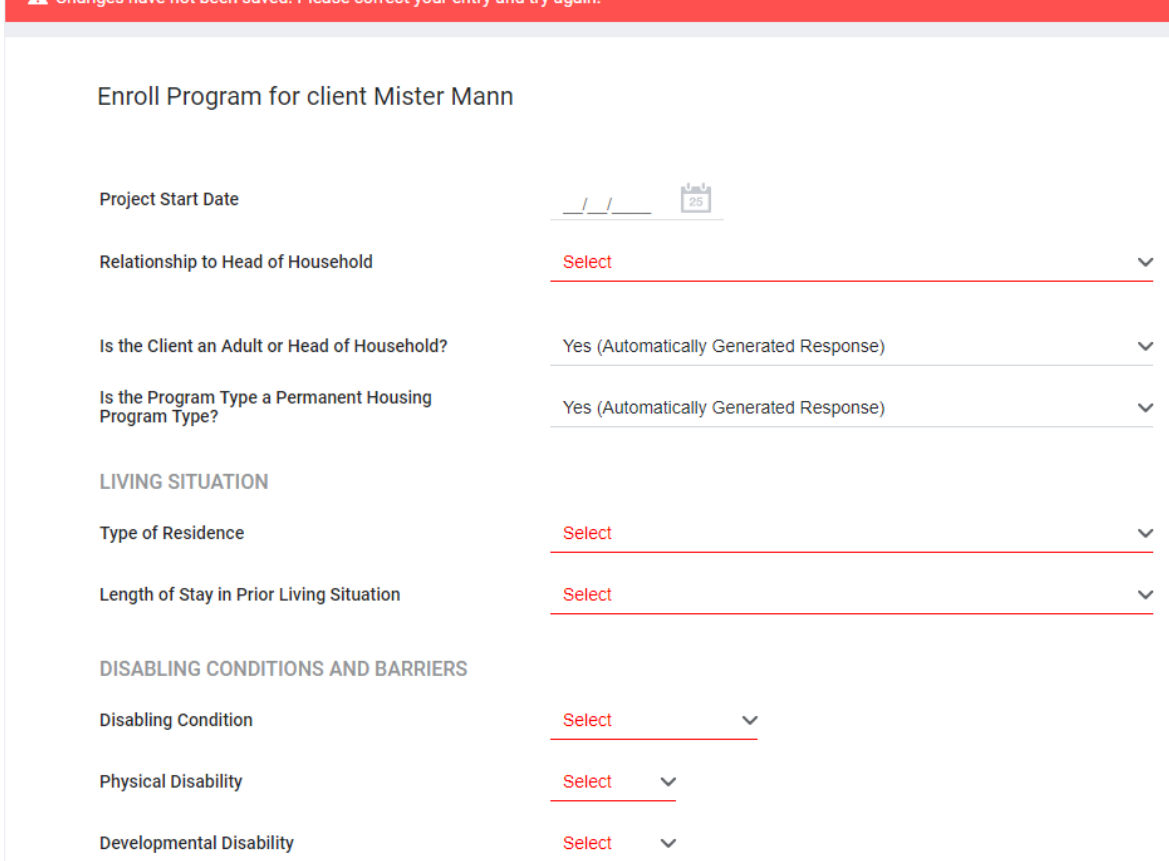

*In the example above, required program fields were left blank illustrating required data elements in order to save the client enrollment.* 

*Complete ALL fields in the enrollment page for your client and click "Save & Next". If you had toggled any family members to be included in this program, their Enrollment page will automatically come up next until each member's enrollment has been completed. It may appear that you are being asked to complete the same form you already saved- this is not the case, you are filling out enrollments for each family member in turn. Continue to click "Save & Next" after completing each household member's Enrollment. Enrolled family members will be listed in the right sidebar under "Program Group Members", as seen on the next page.*

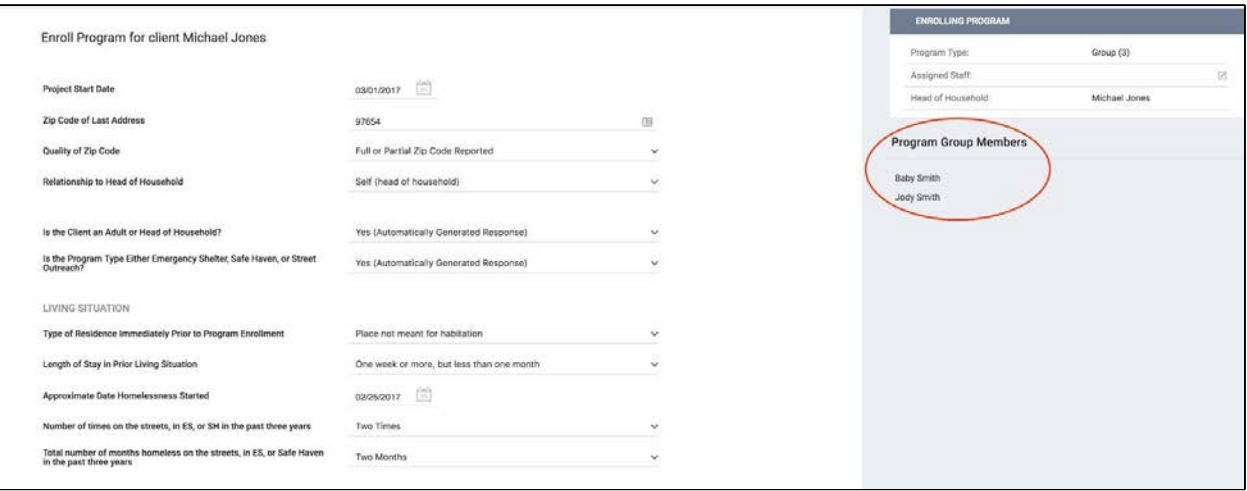

If you do not see a member of the household in the "Program Group Members" section of the sidebar, DO NOT go to the missing person's profile to enroll them in the program. This will result in the missing family member to be enrolled as their own household. Follow the directions below instead.

To add a member of the household to an existing program enrollment (such as a new baby), create a profile for the new member, if necessary, and assign them to their household from the HOH's profile. Then, making sure you are on the HOH's profile, go to the programs tab, click the edit button next to the program name, then click the plus sign next to program group memberssee below. This will pop up a dialog box that will allow you to toggle additional household members into the program.

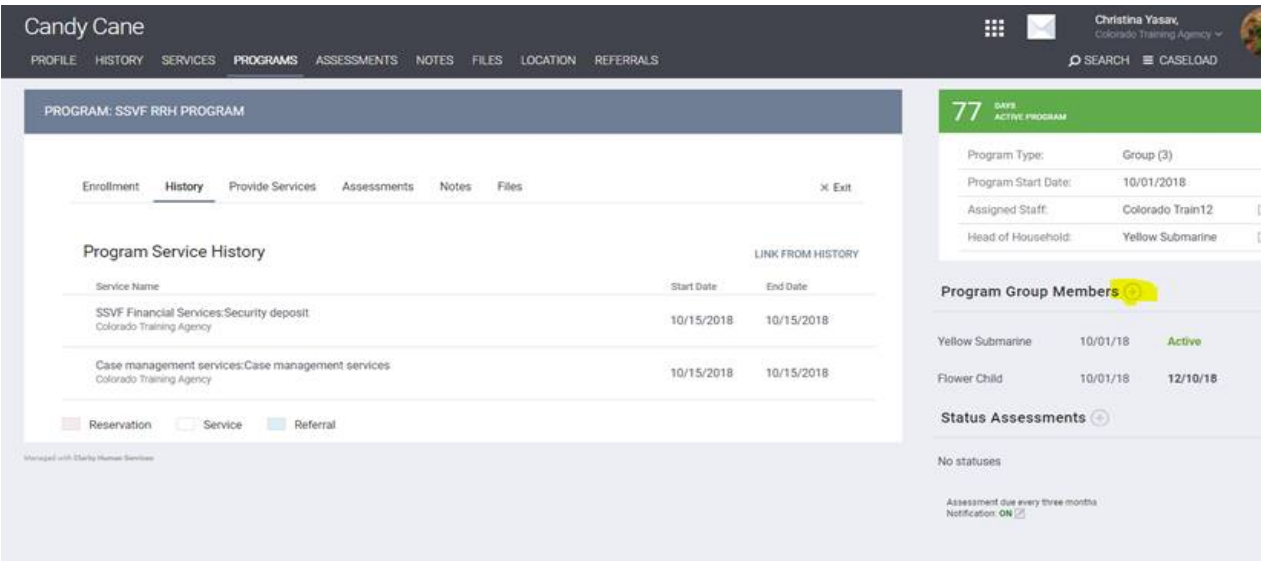

Toggle the switch to the right and click enroll, which will take you to the enrollment page for that household program enrollment. Make sure the project start date is accurate.

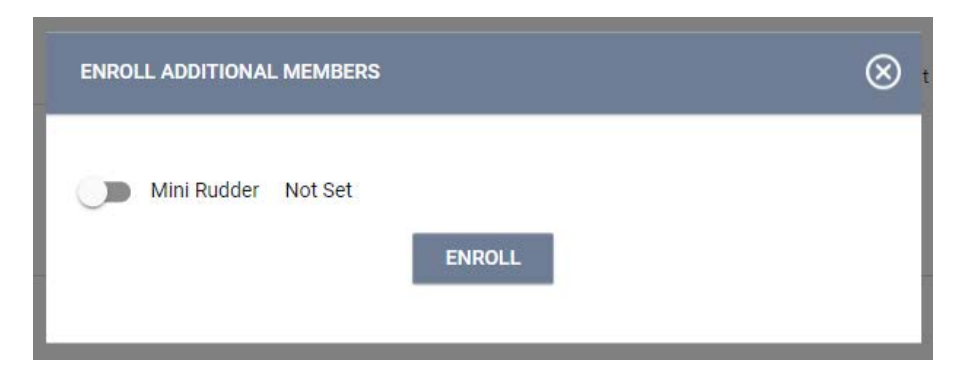